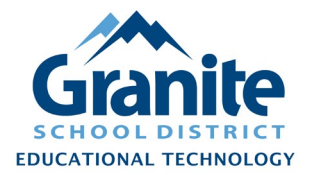

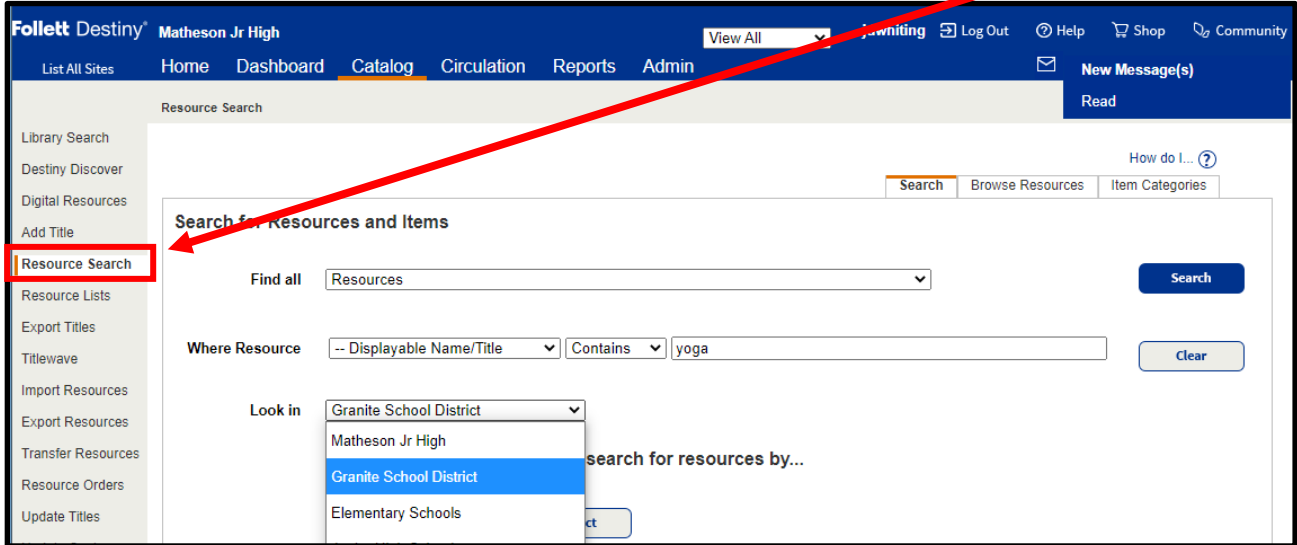

**1.** In Destiny Back Office, go to the "Catalog" tab and click "Resource Search"

**2.** Destiny gives many ways to search or browse for existing resource records. A simple way is to leave the "Where Resource" dropdown options at their defaults and enter a unique keyword (such as part of the brand or model name) for your resource.

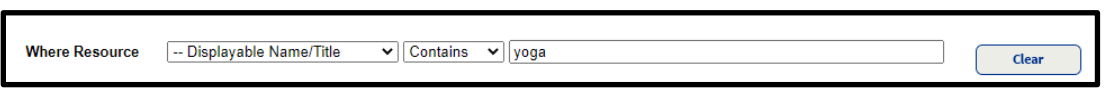

**3.** Change the "Look in" option to "Granite School District" (so that you can find all available records in the district database) and then click "Search"

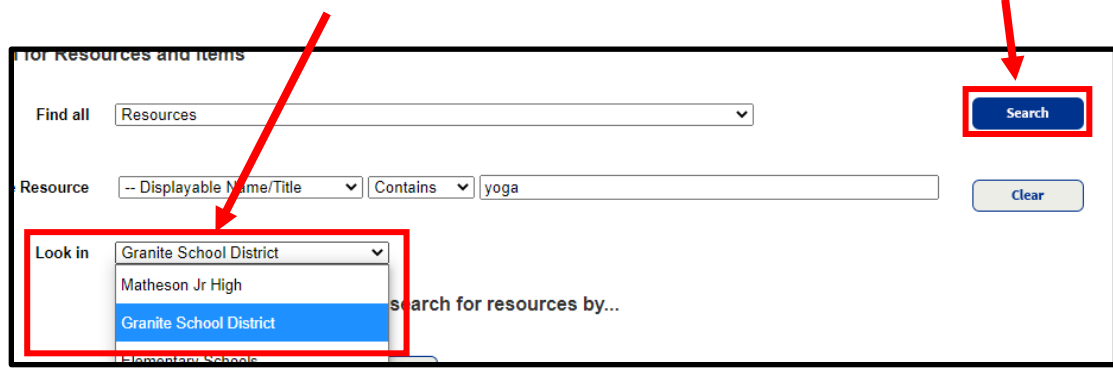

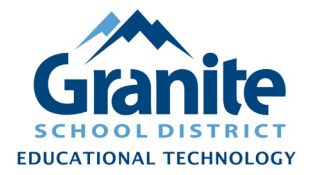

**4.** Browse the Search Results for a resource record matching your item. Click "Details" to see more information about a record or to add your items to that record.

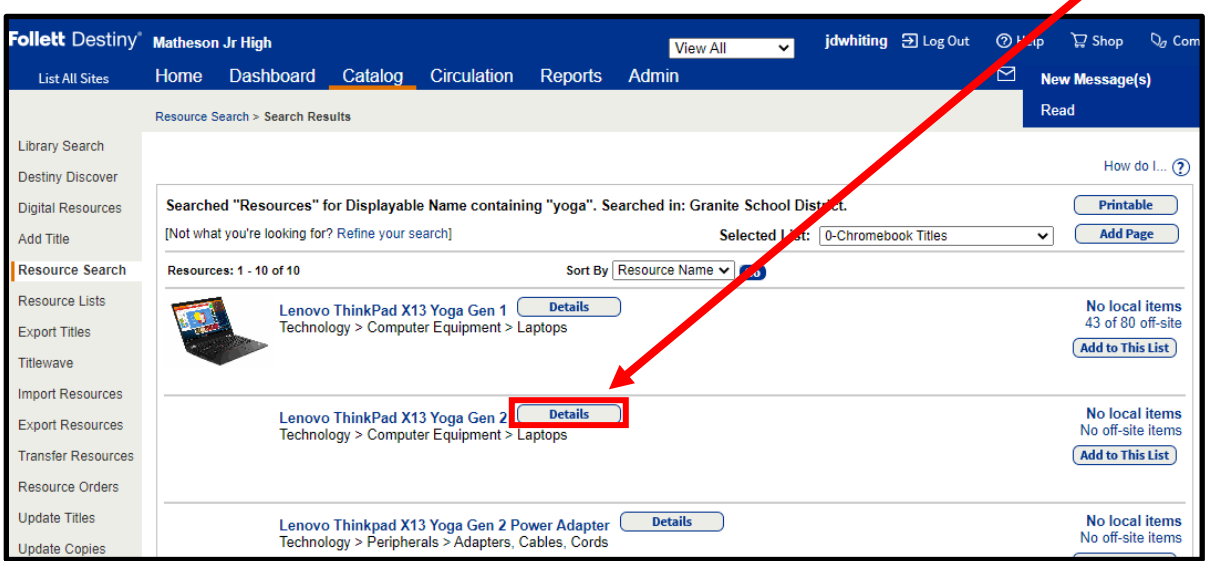

**5.** If the details do not match your item, click the "Search Results" breadcrumb to go back.

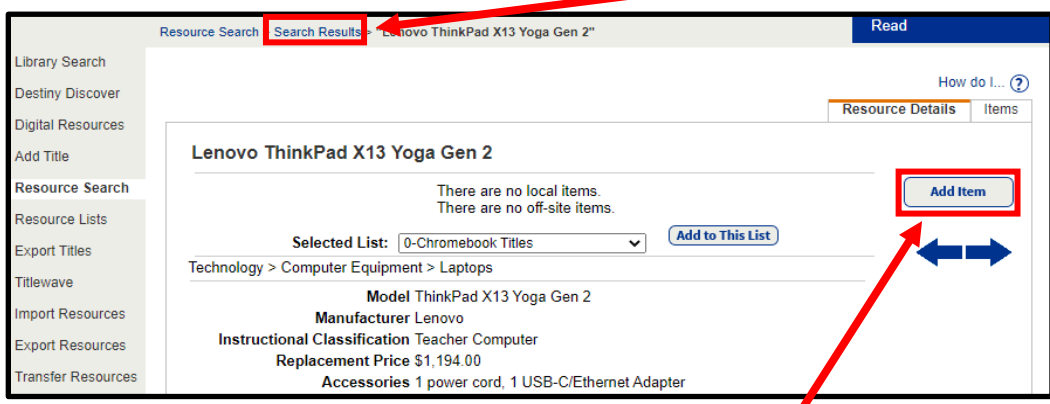

**6.** If this resource record matches your item, click "Add Item"

**NOTE: If you have searched "Granite School District" and cannot find a matching resource record for your item, please request that the resource be added to the database. You can do this via the [Resource Cataloging Request Form](https://www.granitemedia.org/library-resources/cataloging-request-form/) or by contacting [Joshua Whiting](mailto:jwhiting@graniteschools.org) in [Educational Technology.](https://www.graniteschools.org/edtech/)**

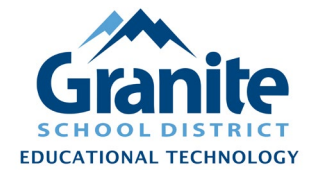

**NOTE: The 'Add Item' screen provides several ways to add items individually or in batches, and many possible fields to be filled. These options and fields vary based on the type of resource. Additional field options can potentially be added upon request by contacting [Joshua Whiting](mailto:jwhiting@graniteschools.org) in [Educational Technology.](https://www.graniteschools.org/edtech/)**

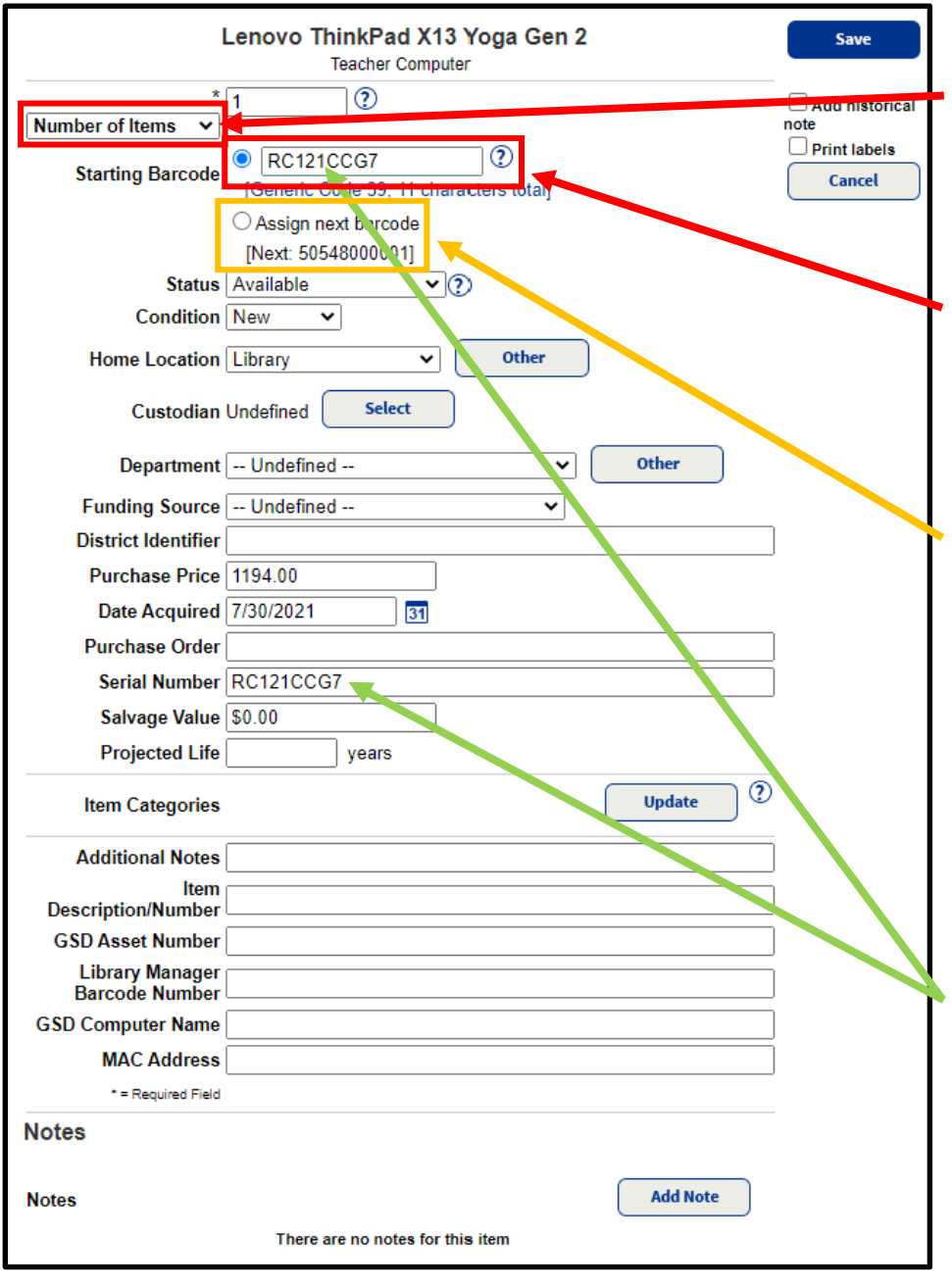

**7.** To add a single item, choose "Number of Items" from the dropdown options.

a. If you have a pre-printed barcode label, scan the barcode label into the "Starting Barcode" field.

b. If you do not have preprinted barcode labels, choose the "Assign Next barcode" radio button to have an available barcode assigned to the item, which can be printed out after adding the item.

c. When adding computers and other items with unique serial numbers, we recommend using the serial number as the barcode number, entering it in both fields. Barcode labels with the serial number as the barcode can be printed after adding items.

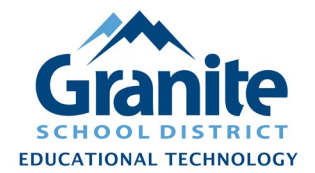

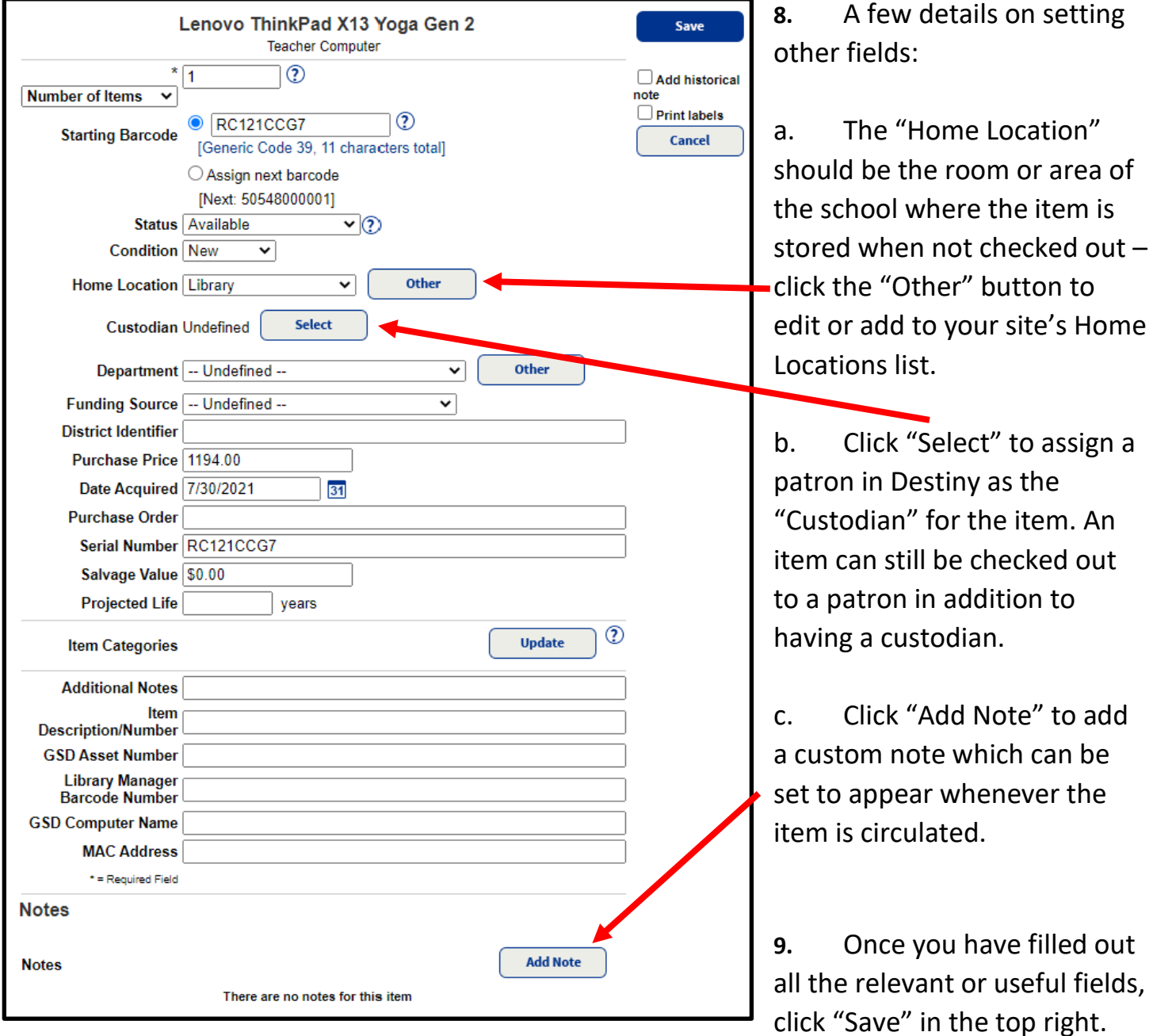

#### **NOTE: Many of these item fields can also later be added or updated for a group of items using the "Catalog > Update Resources > Batch Update" screen.**